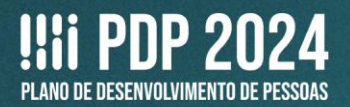

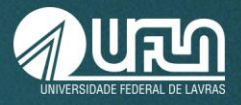

# **TUTORIAL 3**

## **Elaboração do Plano de Desenvolvimento de Pessoas da UFLA - PDP-UFLA/2024**

# **ETAPA 2: REVISÃO E CONSOLIDAÇÃO DAS NECESSIDADES DE DESENVOLVIMENTO PELA CHEFIA DE UNIDADE NO PDP**

### **I. CRONOGRAMA**

Atividades relacionadas ao PDP na UFLA:

 **ETAPA 1 - Até 7 de agosto** – reunião das chefias com as equipes, para esclarecimentos sobre o PDP e identificação das necessidades de desenvolvimento. Até essa data todos os(as) servidores(as) devem informar as suas necessidades de desenvolvimento;

 **Até 14 de agosto** – cadastro das necessidades de desenvolvimento, no Portal Sipec, pelos(as) representantes operacionais de cada unidade;

 **ETAPA 2 - Até 22 de agosto** – consolidação das necessidades de desenvolvimento, no Portal Sipec, pelas chefias das unidades;

**Até 25 de agosto** – disponibilização da Planilha de Apoio, das unidades do PDP para a Progepe.

 **ETAPA 3 - Até 22 de setembro** – consolidação das necessidades de desenvolvimento, no Portal Sipec, pela Progepe

 **ETAPA 4 - Até 30 de setembro** – aprovação do PDP pela Pró-Reitora de Gestão de Pessoas (conforme competência delegada pela Reitoria Portaria 208/2023) e envio à SGP/ME.

### **II. PLANILHA DE APOIO**

No documento fornecido para apoiar a organização do PDP 2024, as partes em azul e laranja devem ser preenchidas pelo(a) representante operacional, sendo que apenas a **parte azul** aparecerá no Portal Sipec. A **parte laranja** será utilizada para que a Progepe tenha condições de consolidar as necessidades de desenvolvimento cadastradas.

Já a **parte verde** poderá ser preenchida pela chefia, como apoio para a revisão e consolidação das necessidades de desenvolvimento no Portal Sipec, já que são apresentadas todas as perguntas que aparecem no sistema.

Lembramos que a planilha funciona como uma cópia de segurança, caso o sistema apresente instabilidades, e deverá ser adicionada, **uma por unidade do PDP**, devidamente preenchida, na **[pasta](https://drive.google.com/drive/u/1/folders/1sWK8COKgtrJ-P-3SqG8DBWPHNERAyd8n) do [Google](https://drive.google.com/drive/u/1/folders/1sWK8COKgtrJ-P-3SqG8DBWPHNERAyd8n) Drive**, após a consolidação pela chefia. A consolidação pela chefia dever ser concluída até o dia até 22 de agosto e a Planilha de Apoio deve ser disponibilizada para a Progepe até o dia 25 de agosto.

**Atenção!** Mesmo que a unidade do PDP tenha se organizado por setores/departamentos para o preenchimento do PDP, a planilha enviada, ao final, deverá ser única **PARA A UNIDADE**.

*Por exemplo: a Prograd enviará apenas uma planilha, mesmo tendo representantes operacionais divididos(as) entre DRCA, DSB, DADE, DRPE e PROGRAD. A Faelch enviará apenas uma planilha, mesmo tendo representantes operacionais divididos(as) entre DCH, DED, DEL,* DGETPE *, Nedi e CSI/CGE.*

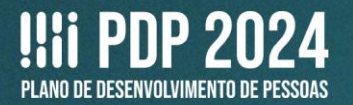

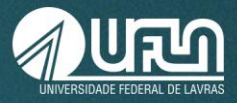

**O modelo de planilha de apoio está disponível no site da Progepe: <https://progepe.ufla.br/index.php/plano-de-desenvolvimento-de-pessoas/pdp-ufla-2024>**

### **III. CONCEITOS IMPORTANTES**

Para a elaboração do PDP, é importante conhecer dois conceitos:

**I - Necessidade de desenvolvimento**: **lacuna** identificada entre o desempenho esperado e o desempenho atual, evidenciando **o que o servidor precisa aprender ou aprimorar** com efeito sobre os resultados organizacionais;

**II - Ação de desenvolvimento, capacitação ou treinamento regularmente instituído**: **atividade de aprendizagem** estruturada para impulsionar o desempenho competente da atribuição pública em resposta a lacunas de performance ou a oportunidades de melhoria descritas na forma de necessidades de desenvolvimento, realizada em alinhamento aos objetivos organizacionais, por meio do desenvolvimento assertivo de competências; (Art. 2º da IN 21/2019, grifo nosso).

#### São **ações de desenvolvimento** na UFLA:

- **A. Educação formal:** graduação, especialização, mestrado, doutorado, pós-doutorado;
- **B. Experiência prática:** aprendizagem em serviço, estágio, intercâmbio, estudo em grupo;
- **C. Evento:** oficina, palestra, seminário, fórum, congresso, workshop, simpósio, entre outros;
- **D. Curso:** realizado na UFLA ou em outra instituição.

#### **IV. MAIS INFORMAÇÕES**

Esses conceitos e outras informações sobre o PDP estão disponíveis:

- Na **Instrução Normativa** SGP-ENAP/SEDGG/ME nº 21, de 1º de fevereiro de 2021;
- No **Guia de Elaboração do Plano de Desenvolvimento de Pessoas 2024** (PDP) no Portal SIPEC. Ambos os documentos podem ser acessados na página da Progepe: <https://progepe.ufla.br/index.php/plano-de-desenvolvimento-de-pessoas/pdp-ufla-2024>

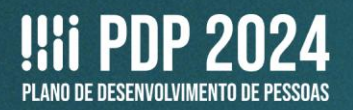

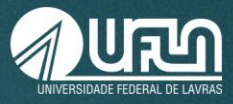

### **V. ACESSO AO PORTAL SIPEC**

**1.** Depois de realizado o cadastro no Portal Sipec (Conferir Tutorial 1), a Progepe realizará a vinculação da chefia à respectiva unidade no PDP, permitindo o acesso.

2. Acesse o Portal Sipec (https://portalsipec.servidor.gov.br/login), realizando o login pelo Sigac (opção à direita).

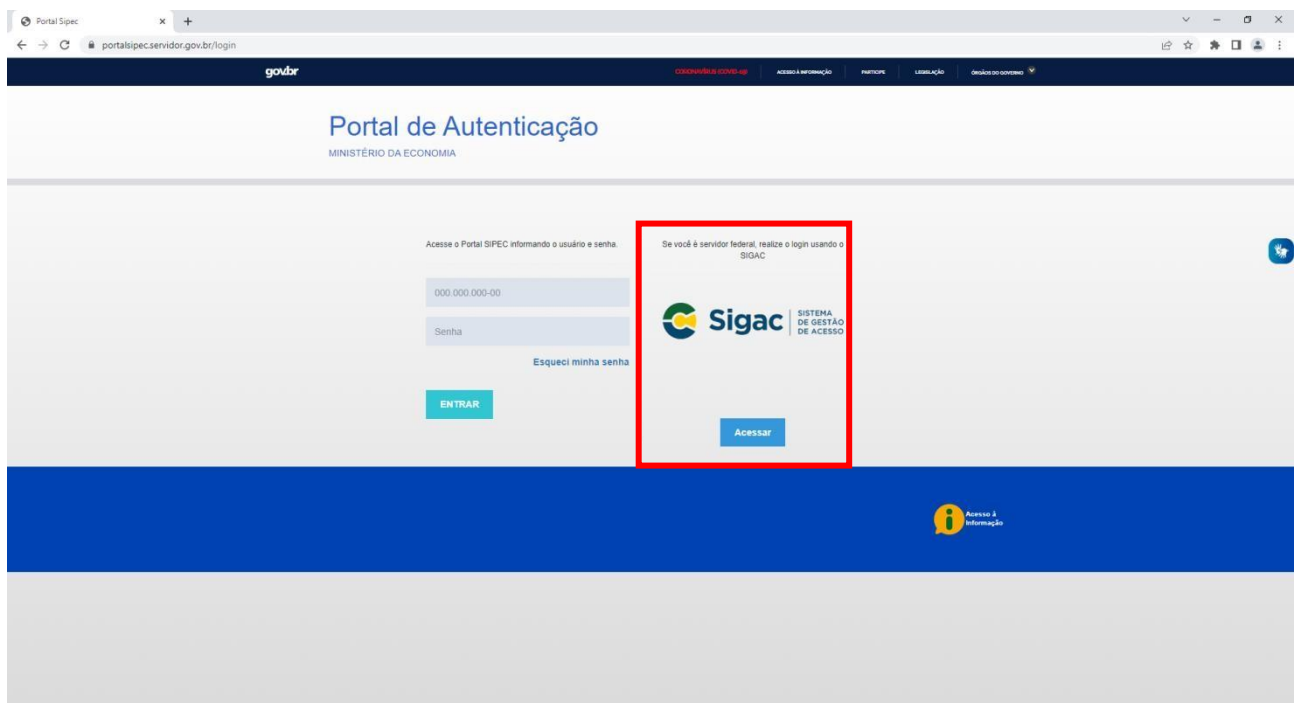

### **3.** Digite o seu CPF e a sua senha de acesso

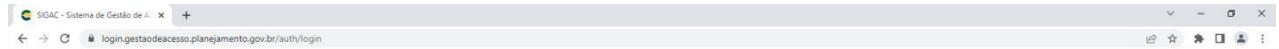

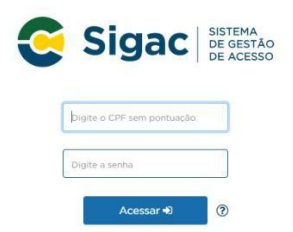

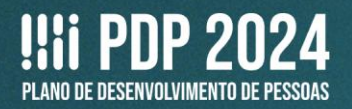

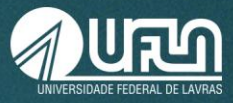

### **4.** Escolha a opção **PDP**.

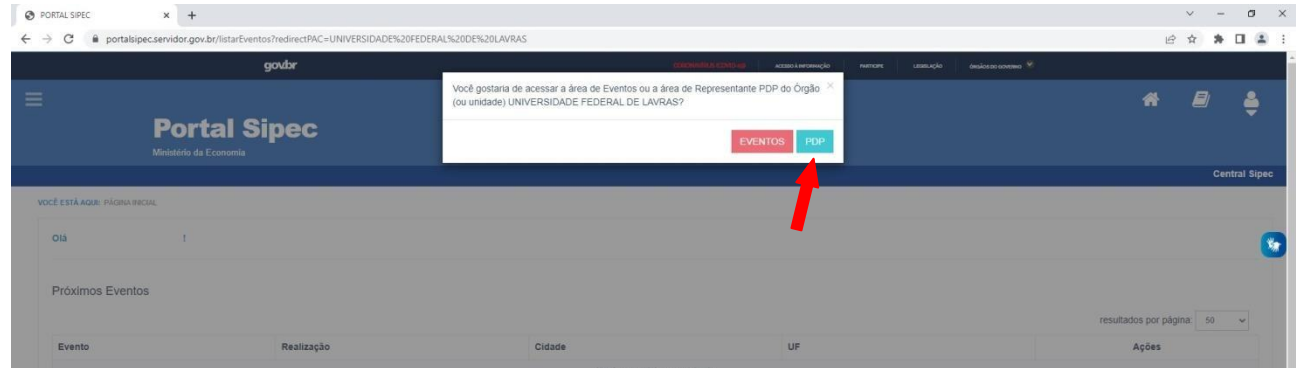

*Observação: caso as opções não apareçam automaticamente, clique no Menu (barras no canto superior esquerdo) e, em seguida, em Página Inicial.*

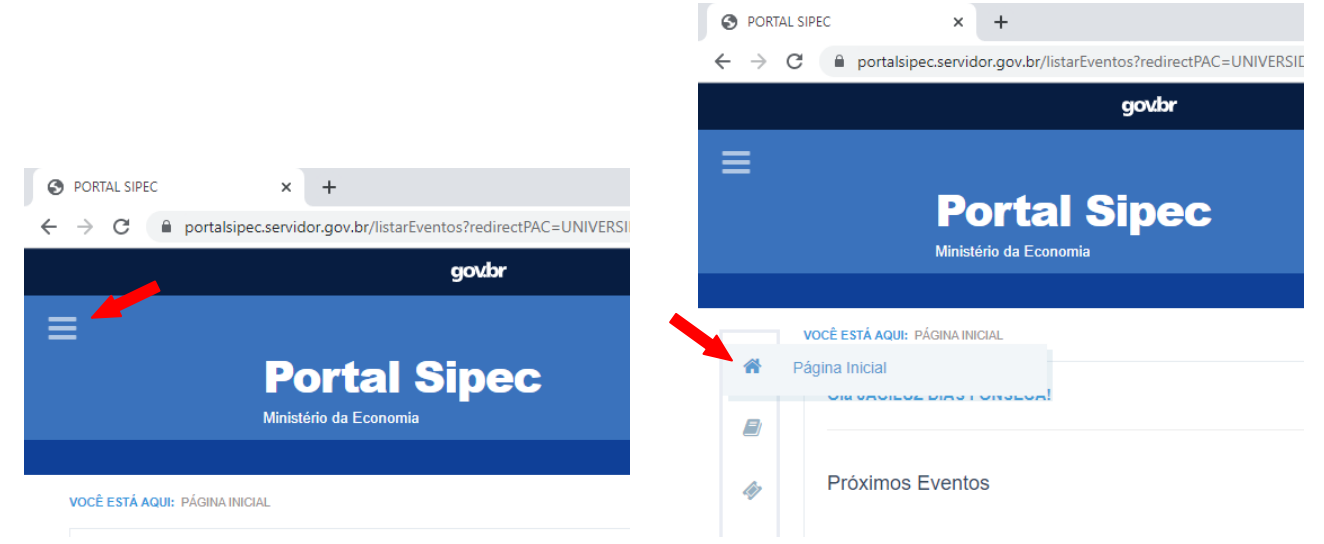

**5. Localize o PDP 2024**. Para isso, clique em **Clique aqui para expandir/ocultar**, o que fará surgir um menu, onde você deverá escolher **2024** e, em seguida, clicar em **Pesquisar**.

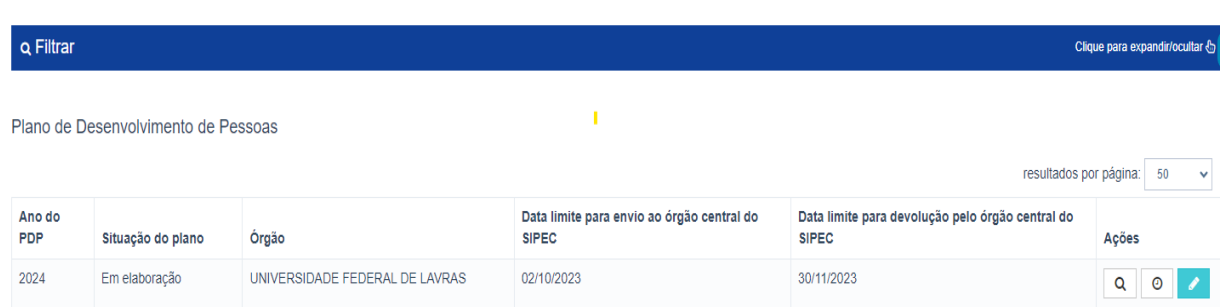

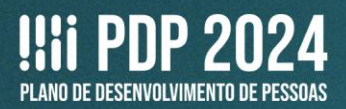

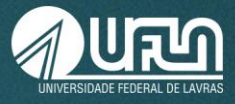

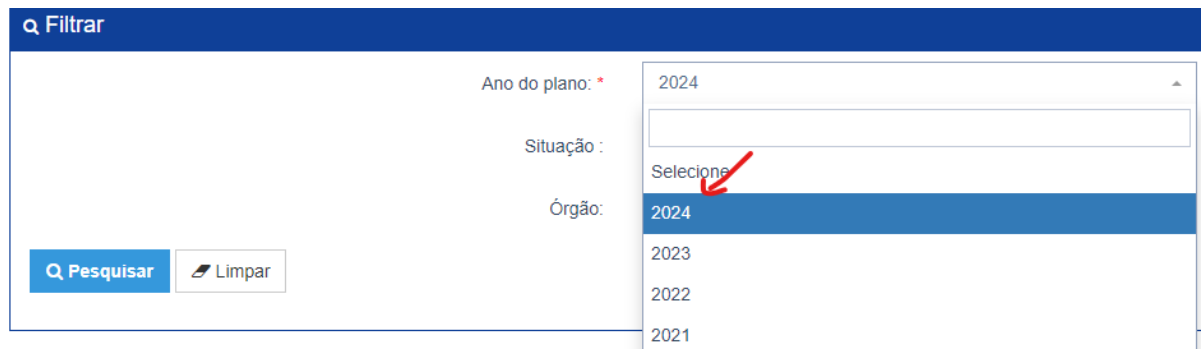

# **VI. REVISÃO E CONSOLIDAÇÃO DAS NECESSIDADES DE DESENVOLVIMENTO PELA CHEFIA DE UNIDADE NO PDP**

**6.** Para a revisão e consolidação do PDP 2024 há 4 ações. Clique em **Gerenciar itens de necessidade**.

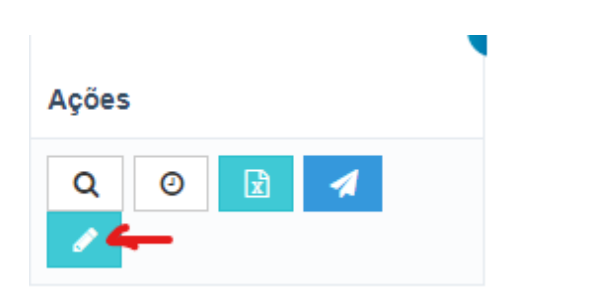

**7. ATENÇÃO!** Na tela **Gerenciar necessidade**, serão mostradas as necessidades cadastradas por **TODAS** as unidades da UFLA no PDP. Assim, será necessário **FILTRAR** as necessidades de cada unidade. Para isso, clique em **Filtrar**.

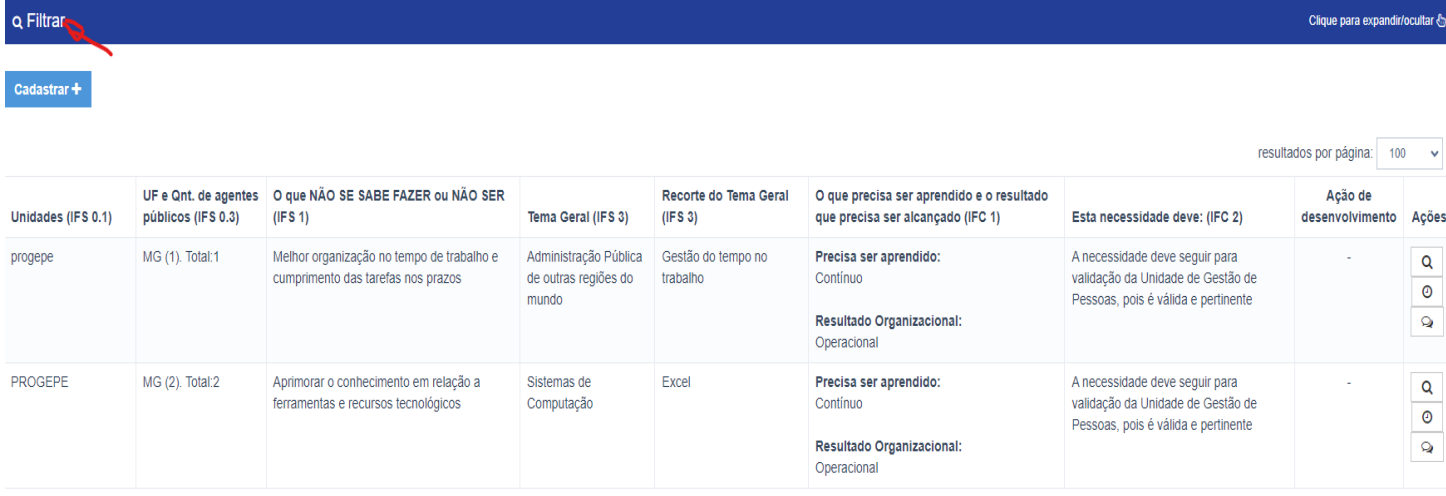

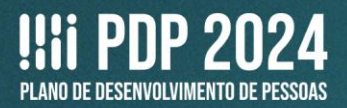

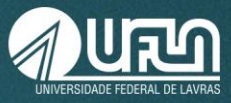

# **8.** Em seguida, na lacuna **Unidades (IFS 0.1)**, digite o nome da unidade e, depois, clique em:

Q Pesquisar

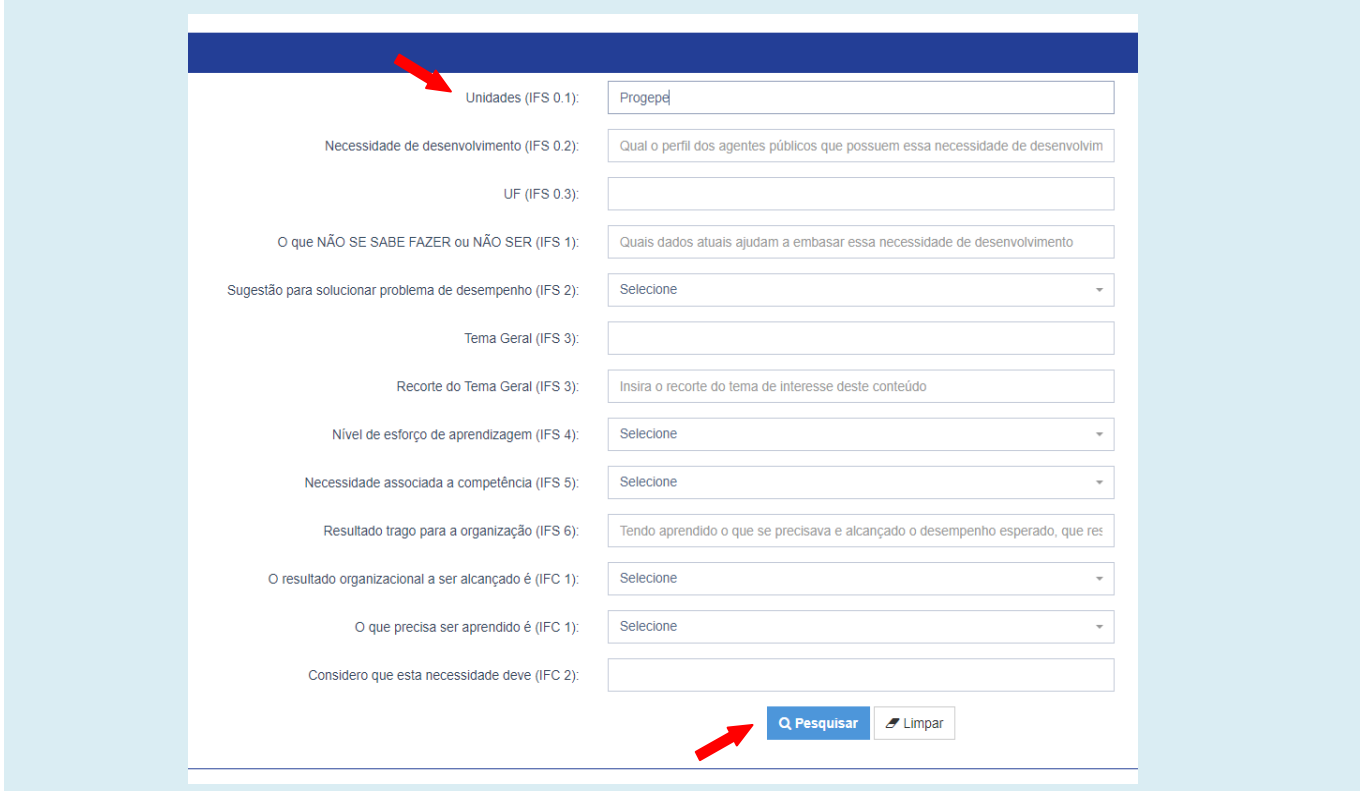

### **9.** Serão mostradas todas as necessidades que incluem a unidade digitada.

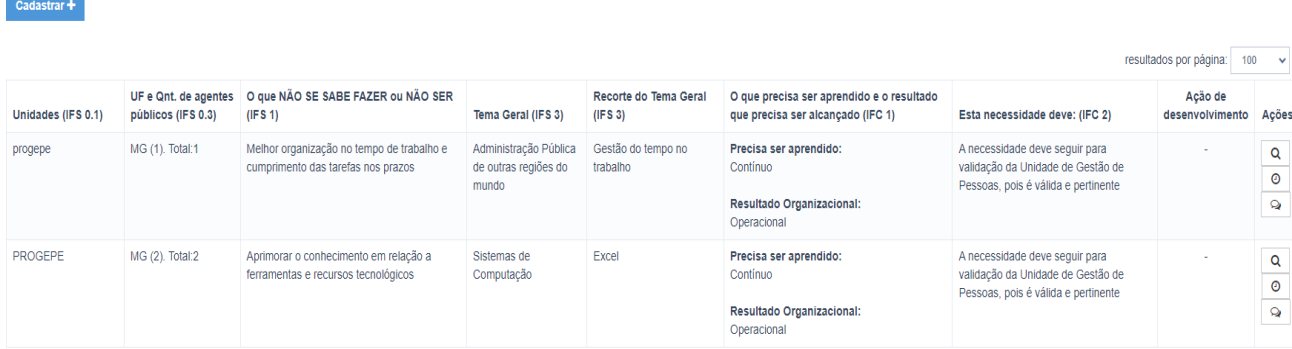

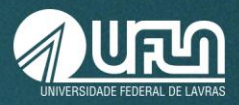

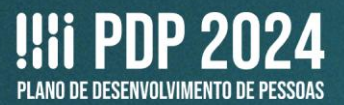

## **ATENÇÃO!**

**Caso o nome da unidade tenha sido digitado incorretamente, no momento do cadastro, isso vai interferir na filtragem** (Por exemplo: "Progep" ou "Proegpe" em vez de "Progepe"). Por isso, a chefia deve utilizar a **Planilha de Apoio preenhida pelo(a) representante operacional para conferir a quantidade de necessidades cadastradas e se certificar de que todas foram avaliadas**.

**10.** Depois de filtrar as necessidades cadastradas, revise-as. Há 3 ações possíveis. Clique em **Validação da chefia**.

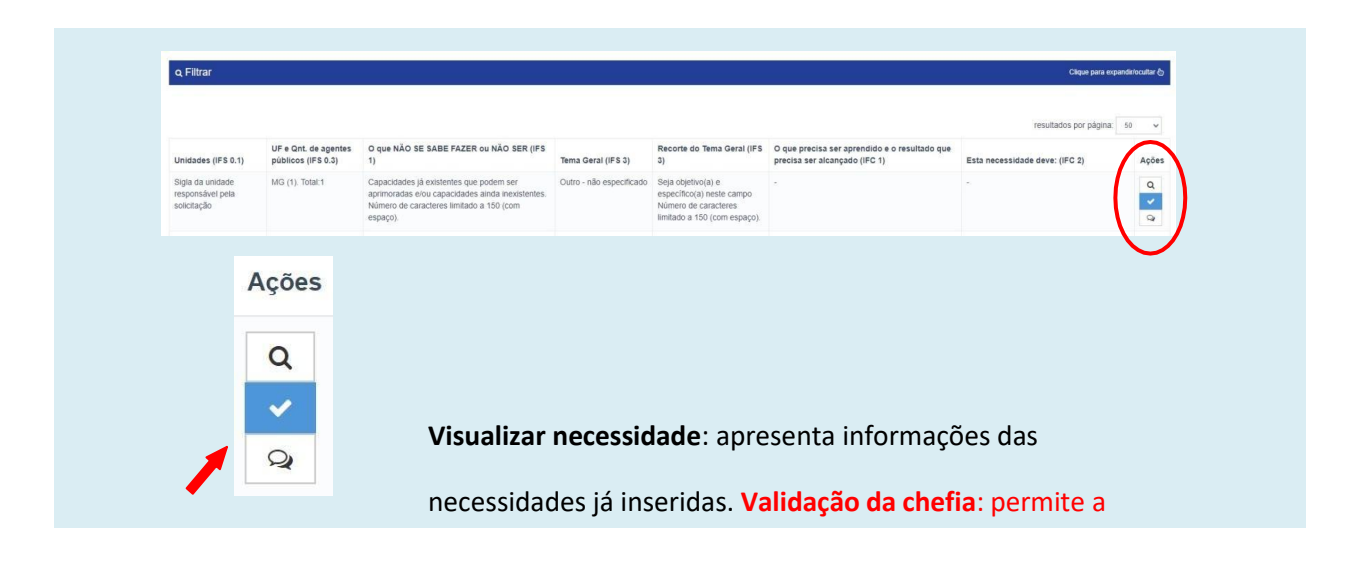

*(Veja a descrição das outras opções ao final)* **Adicionar comentário:** permite inserir comentários (não

11. Após a imagem com o exemplo da tela, veja as orientações para o preenchimento.

Em **Validação da chefia**, você verá as seguintes informações:

**- À esquerda:** todas as informações da necessidade de desenvolvimento registrada;

**- À direita:** as decisões que você precisa tomar, como chefia de unidade no PDP.

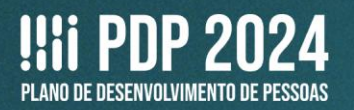

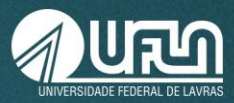

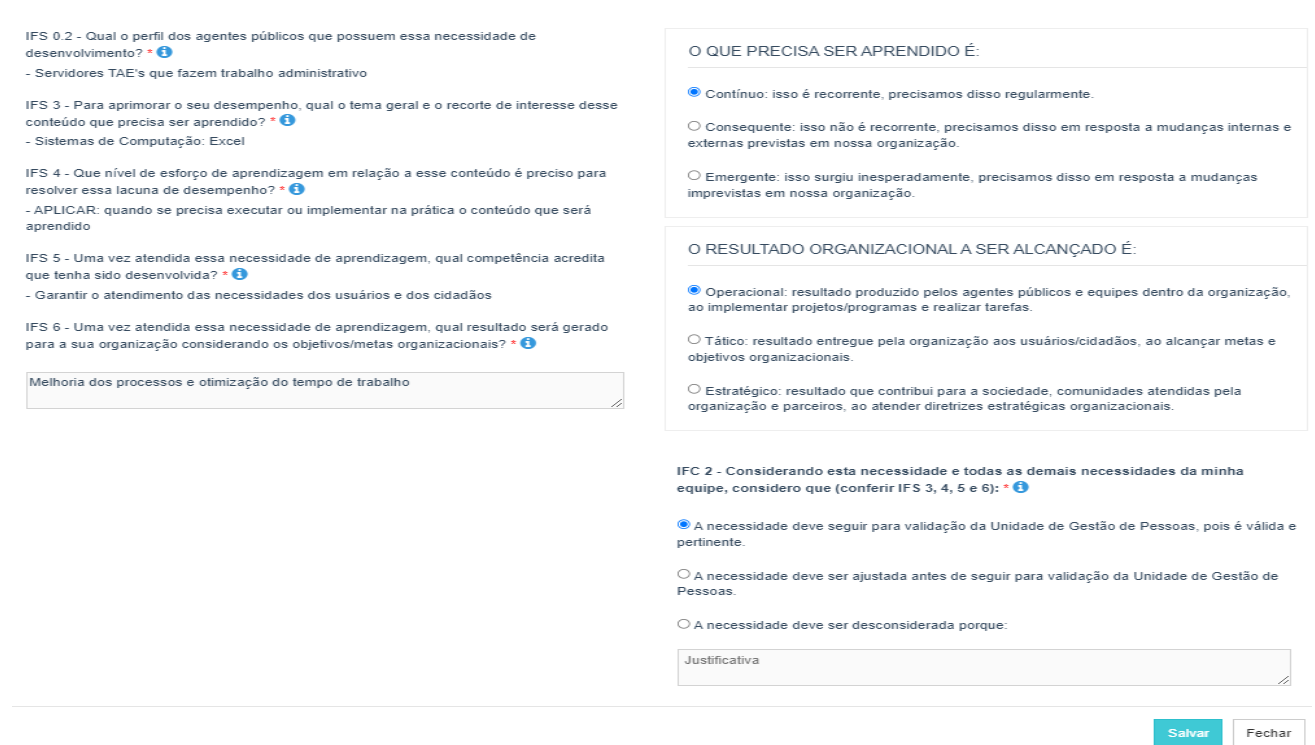

### **ESTAS SÃO AS DECISÕES QUE VOCÊ PRECISA TOMAR QUANTO ÀS NECESSIDADES**

**IFC 1 - Para resolver essa lacuna de desempenho, os agentes públicos têm a necessidade de aprender algo e alcançar um resultado organizacional. Classifique isso que precisa ser aprendido (conferir IFS 3) e esse resultado a ser alcançado (IFS 6):**

*Na resposta a essa pergunta,*

*1. Classifique o que precisa ser aprendido (tema geral e recorte indicados na necessidade) com base na frequência que isso é necessário em sua equipe.*

*2. Classifique o resultado a ser alcançado com base no nível do resultado que ele pode produzir na organização.*

#### **O QUE PRECISA SER APRENDIDO É:**

- ⚪ **Contínuo:** isso é recorrente, precisamos disso regularmente.
- ⚪ **Consequente:** isso não é recorrente, precisamos disso em resposta a mudanças internas e externas previstas em nossa organização.
- ⚪ **Emergente:** isso surgiu inesperadamente, precisamos disso em resposta a mudanças imprevistas em nossa organização.

#### **O RESULTADO ORGANIZACIONAL A SER ALCANÇADO É:**

- ⚪ **Operacional:** resultado produzido pelos agentes públicos e equipes dentro da organização, ao implementar projetos/programas e realizar tarefas.
- ⚪ **Tático:** resultado entregue pela organização aos usuários/cidadãos, ao alcançar metas e objetivos organizacionais.
- ⚪ **Estratégico:** resultado que contribui para a sociedade, comunidades atendidas pela organização e parceiros, ao atender diretrizes estratégicas organizacionais.

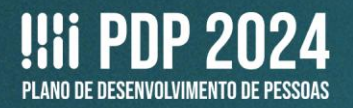

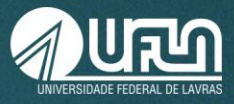

**IFC 2 - Considerando esta necessidade e todas as demais necessidades da minha equipe, considero que esta necessidade (conferir IFS 3, 4, 5 e 6):**

*Na resposta a essa pergunta, é preciso considerar a necessidade descrita por completo (o tema geral e recorte + esforço de aprendizagem + capacidade a ser desenvolvida + resultado esperado) para julgar a pertinência de sua inclusão no PDP, com base na importância e impacto que ela pode trazer à sua organização.*

- ⚪ A necessidade deve seguir para validação da Unidade de Gestão de Pessoas, pois é válida e pertinente.
- ⚪ A necessidade deve ser ajustada antes de seguir para validação da Unidade de Gestão de Pessoas.
- ⚪ A necessidade deve ser desconsiderada, porque:

Justificativa: *Número de caracteres limitado a 200 (com espaço).*

**12.** Na pergunta **IFC 2**, caso você escolha a **segunda opção** (*Deve ter seu resultado ajustado antes de seguir para etapa posterior do processo*), automaticamente a caixa de texto da coluna da esquerda **será habilitada para edição**. Realize os ajustes necessários.

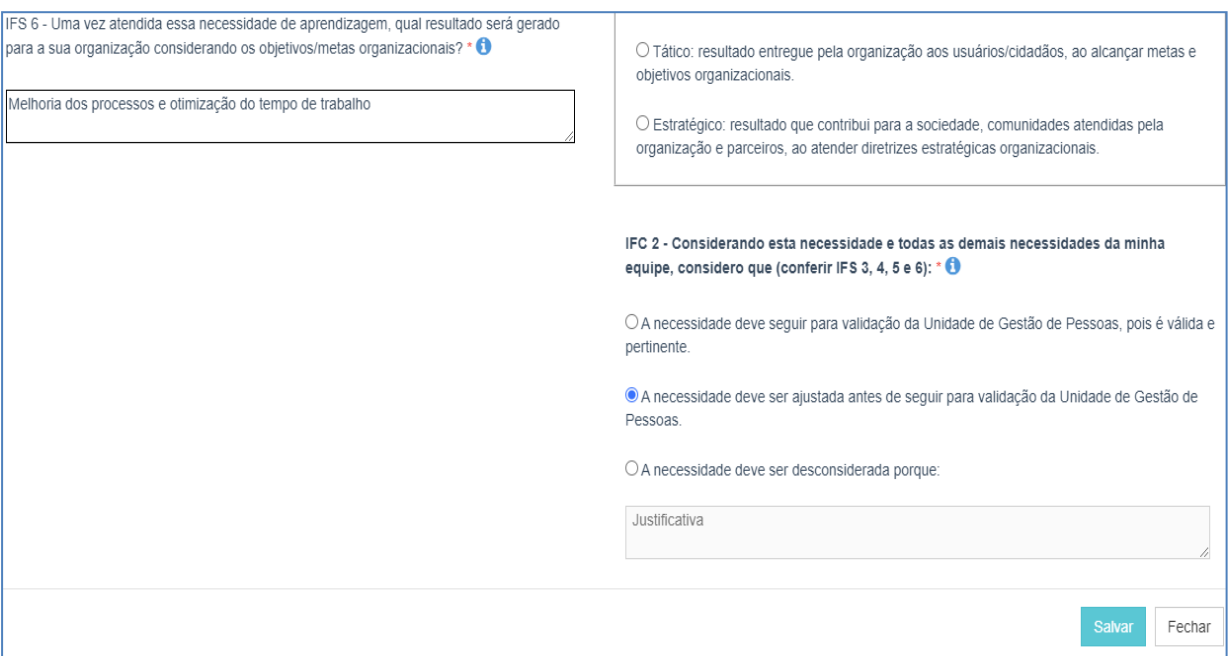

**13.** Ainda na pergunta **IFC 2**, caso você escolha a **terceira opção** (*Deve ser desconsiderada, porque*), justifique o motivo, utilizando a caixa de texto. Essa necessidade de desenvolvimento **continuará aparecendo na tela**, para você, **mas não será enviada para a consolidação** pela Progepe. Portanto, não será prevista no PDP.

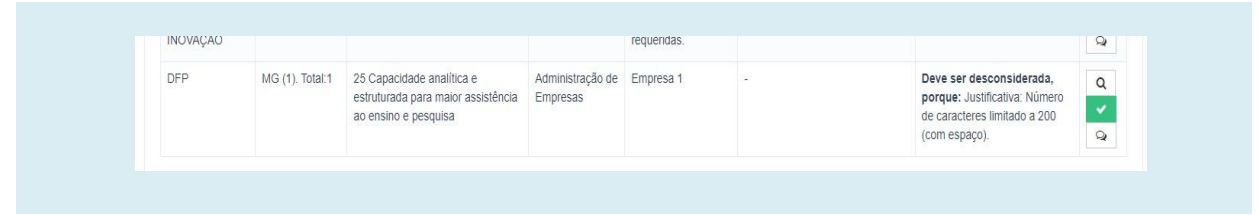

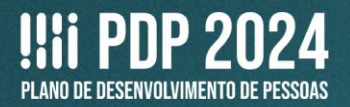

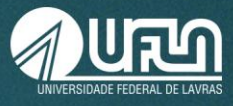

**14.** Para finalizar a revisão e consolidação, clique em **Salvar**. E reinicie o processo para a próxima necessidade de desenvolvimento.

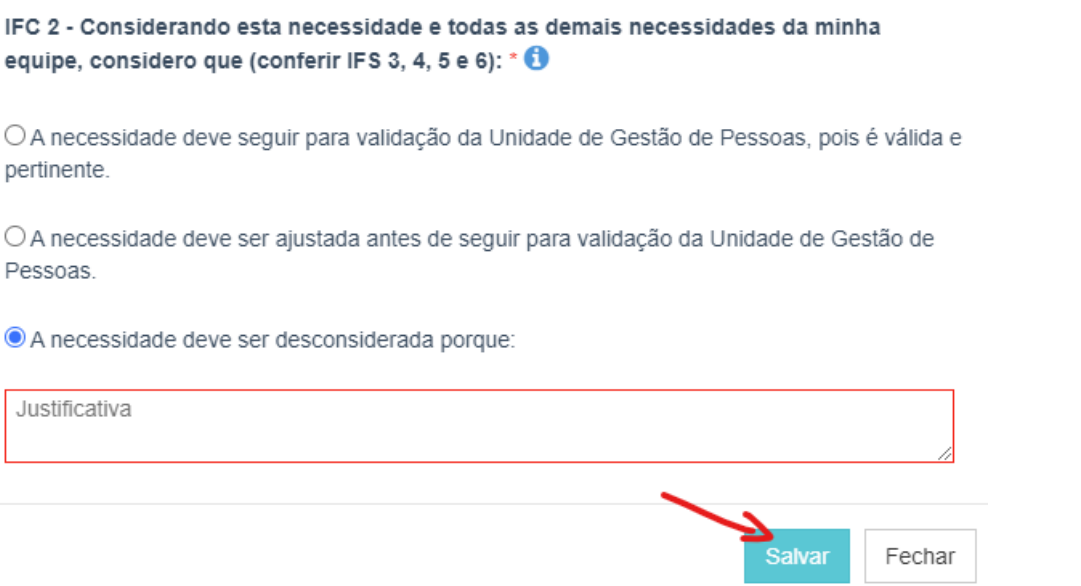

15. As necessidades já consolidadas ficam com ícone de validação verde  $\blacktriangleright$  . Enquanto as necessidades que ainda precisam ser consolidadas ficam com ícone de validação azul: $\overline{\mathcal{L}}$ 

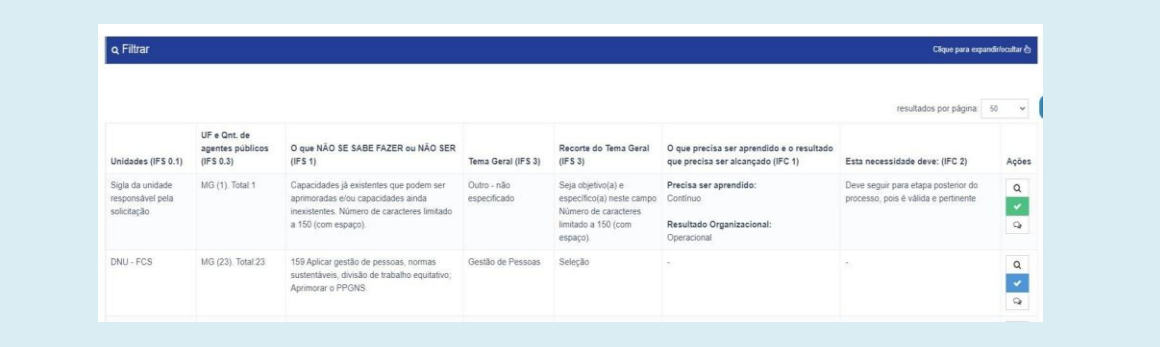

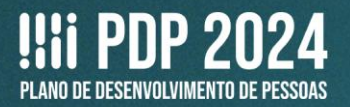

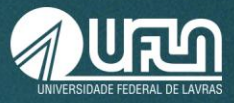

# **OUTRAS OPÇÕES – TELA INICIAL**

16. Voltando à tela inicial, a opção Visualizar  $\overline{Q}$  apresenta as necessidades de desempenho já inseridas.

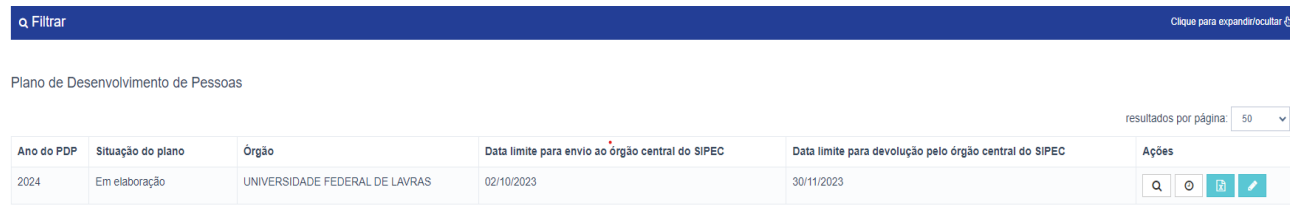

**17.** Clicando novamente na lupa, à direita, é possível ver a descrição da necessidade:

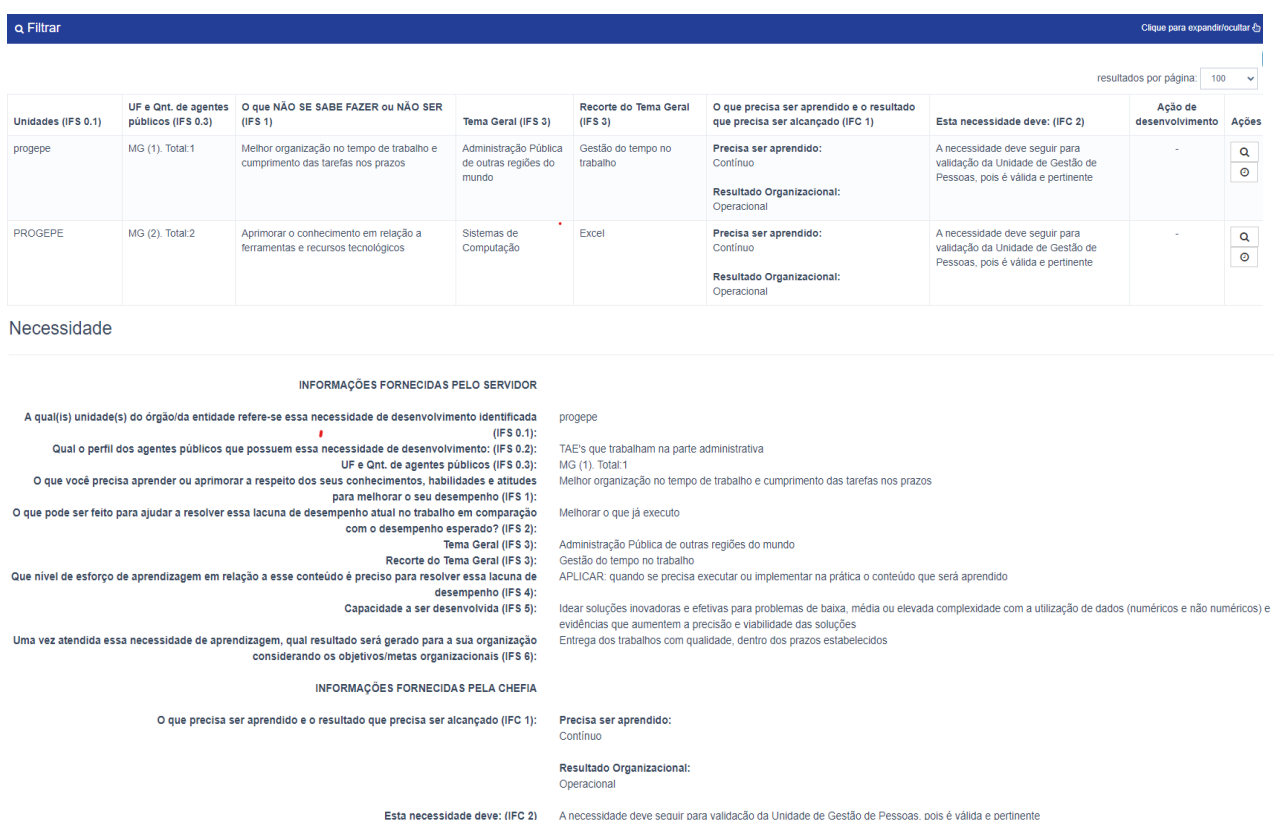

de deve seguir para validação da Unidade de Gestão de Pessoas, pois é válida e

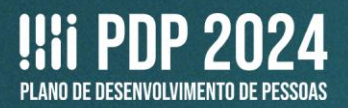

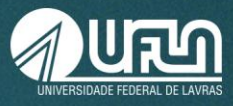

Com o posterior acréscimo das informações, após o preenchimento pela chefia e Progepe:

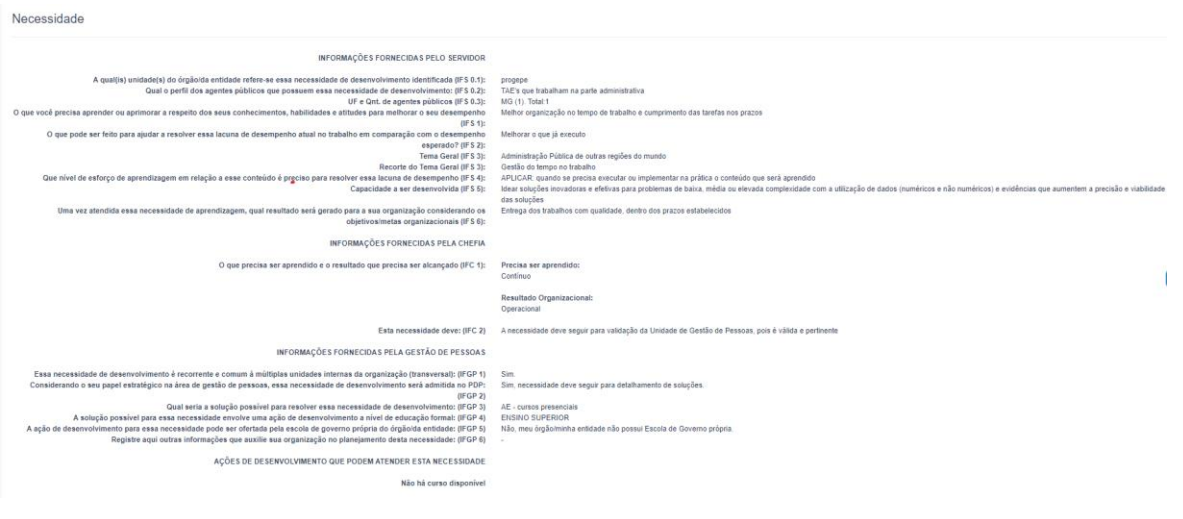

**18.** Voltando à tela inicial, a opção **Histórico**  $\Box$   $\Box$  apresenta a sequência de ações já realizadas.

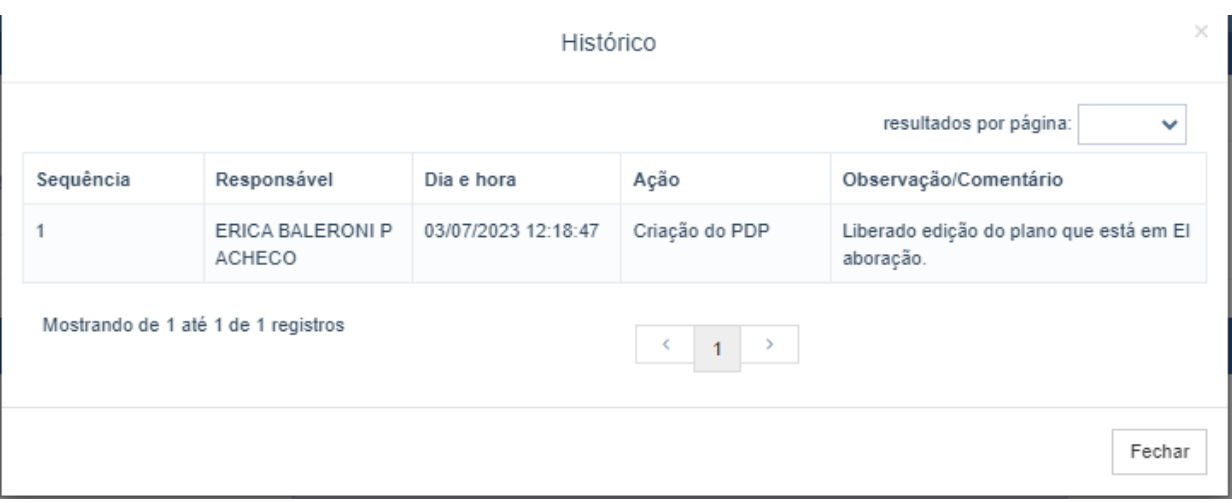

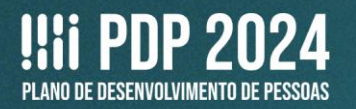

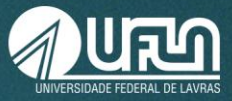

۰

## **19.** Voltando à tela inicial, a opção **Exportar PDP** gera um arquivo em Excel com as necessidades já inseridas.

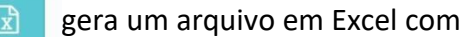

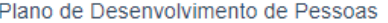

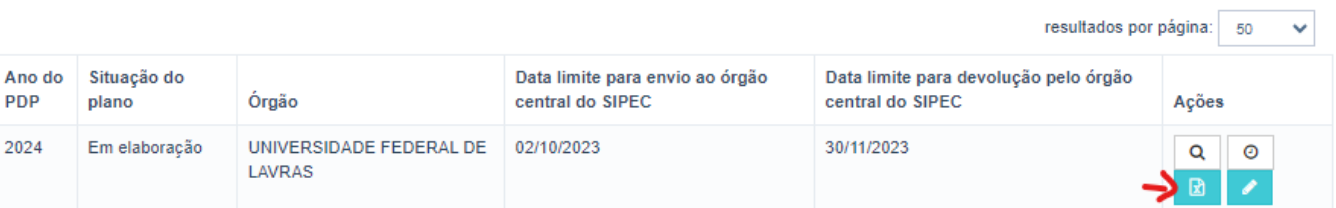

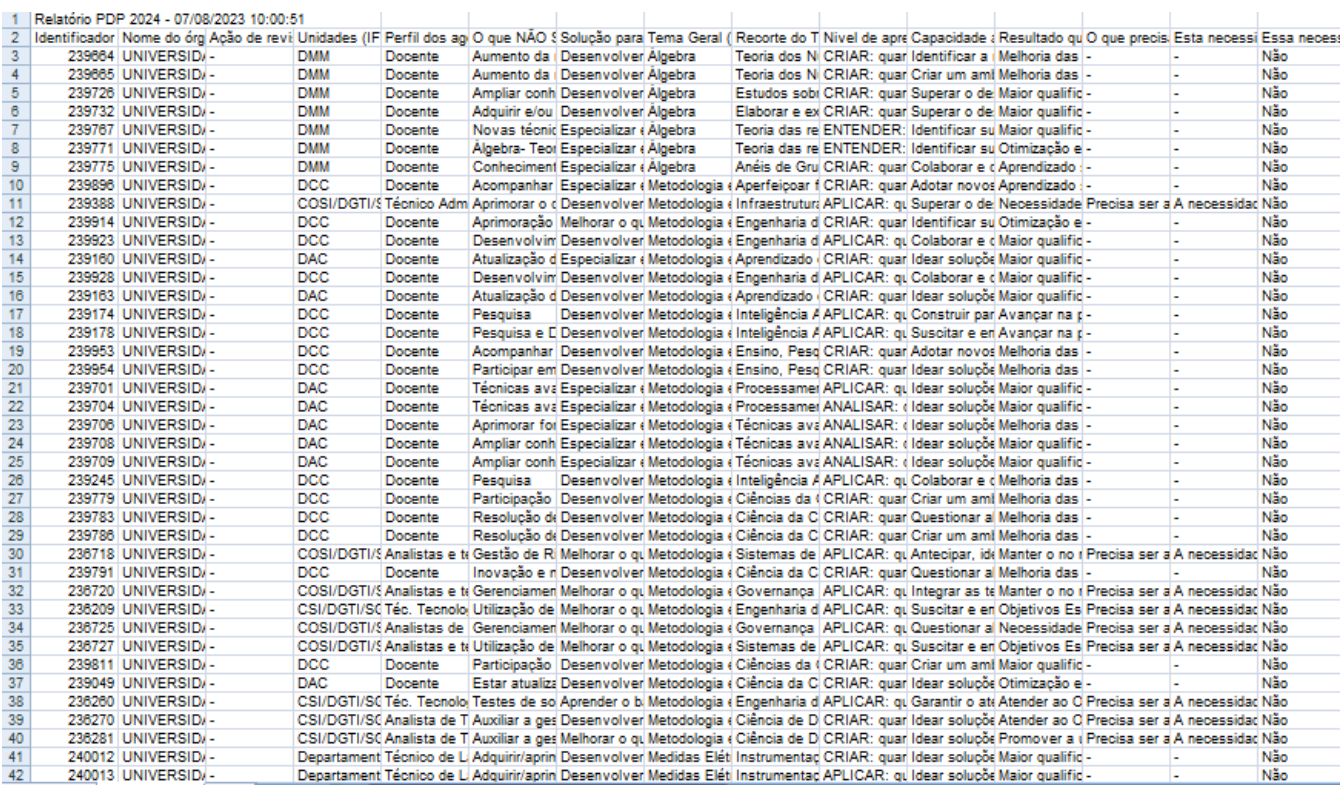

### **OUTRAS OPÇÕES – TELA GERENCIAR NECESSIDADE**

#### **20.** Voltando à tela **Gerenciar necessidade**:

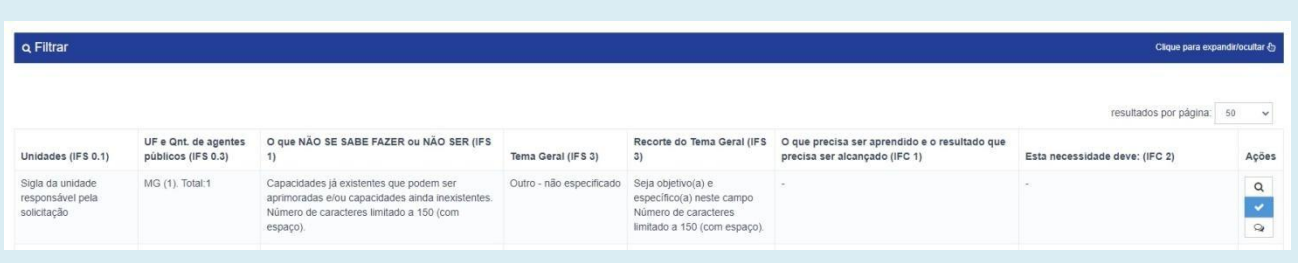

A. A opção Visualizar necessidade  $\alpha$  apresenta informações das necessidades já inseridas, igual ao exemplo mencionado no **item 14**.

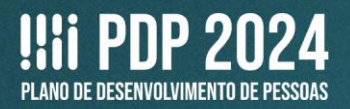

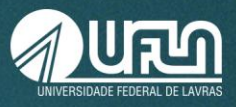

foi identificado o destino do comentário.

**B. ATENÇÃO!** A opção **Adicionar comentário**  $\sqrt{2}$  não deve ser utilizada, uma vez que não

Em caso de dúvidas, entre em contato com:

### **Setor de Capacitação e Avaliação (Secav)**

*Coordenadoria de Desenvolvimento de Pessoas (CDG) | Pró-Reitoria de Gestão de Pessoas (Progepe)* **E-mail:** [secav.progepe@ufla.br](mailto:secav.progepe@ufla.br) **Telefone:** 35 3829-5152